# The Behavior Plan

The Behavior Plan Tracking System in BlueStep is a comprehensive behavior management tool that allows for the identification and evaluation of behavioral symptoms. This instruction guide will walk you through the steps on how to create a Behavior Plan, collect required documentation and set your evaluation review reminder.

You can add a list of common behaviors that can then become an option to be attached to a residents individual Behavior Plan. To add these behaviors, navigate to Community>Community Record>Setup>Setup: Behaviors. Note: These behaviors can also be added one at a time while creating a Behavior Plan for a resident.

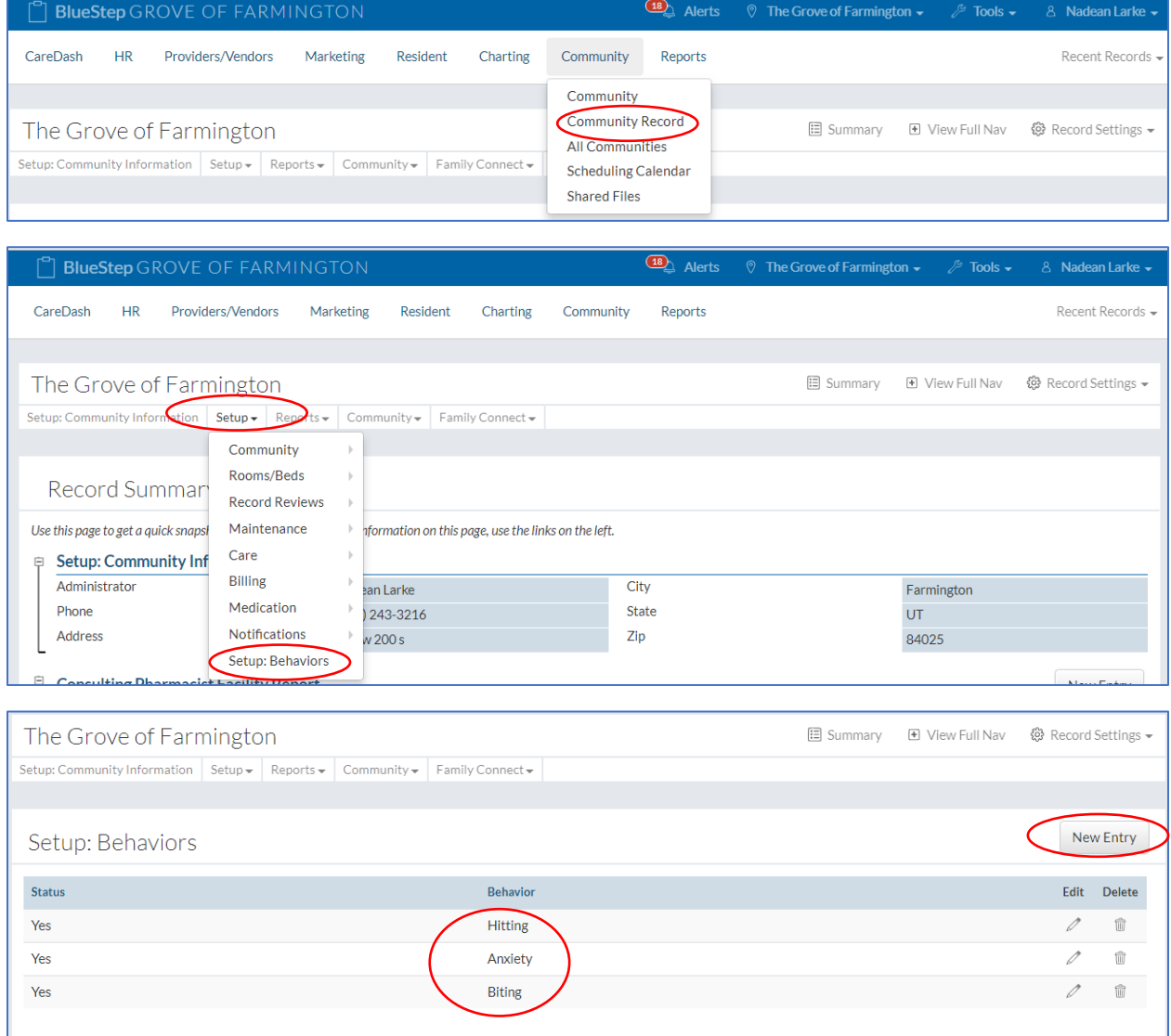

The New Entry button will allow you to create a list of common behaviors that you will have the option to add to a resident's behavior plan.

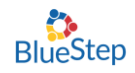

The Behavior Plan is found in the resident record under the Nursing tab as shown below.

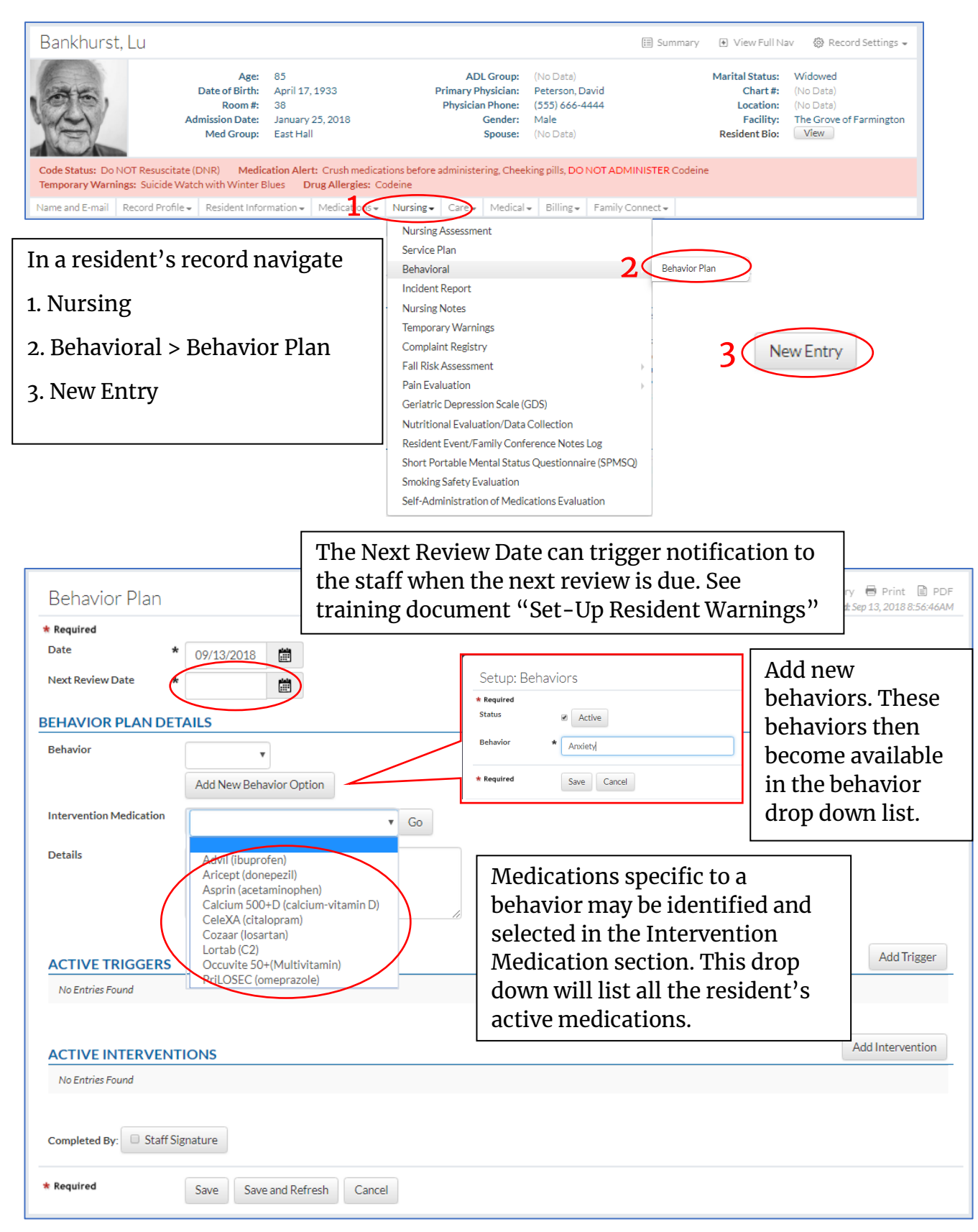

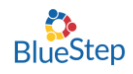

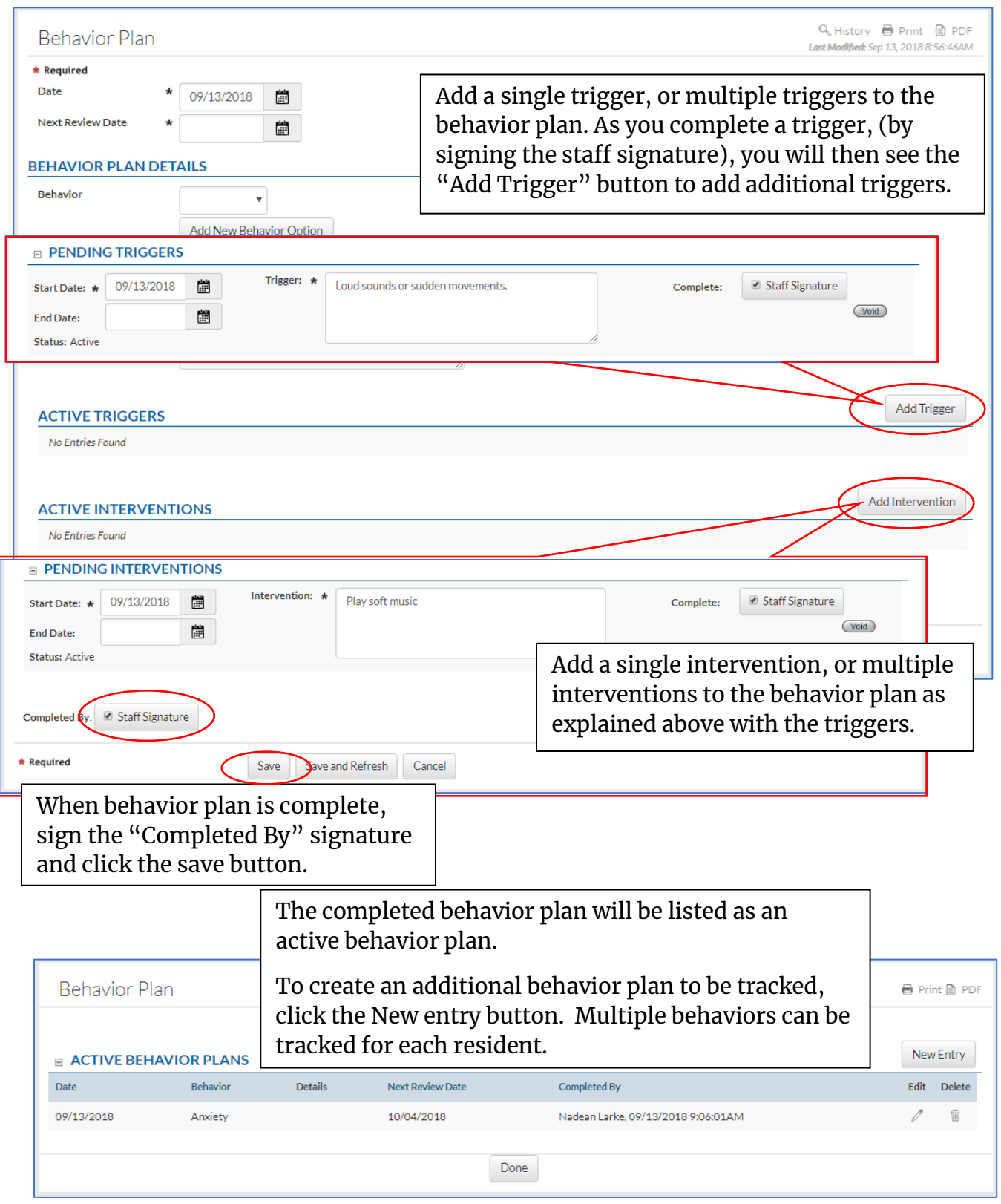

Note: Once a Behavior Plan has been signed and saved you can still add new triggers or Interventions. You can also archive old triggers or interventions by entering an end date.

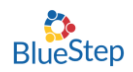

#### The Grove of Farmington User Dashboard ∕ Edit Dashboard **Resident Alerts** The Grove  $\mathscr{B}$ 8,80 43  $R<sup>2</sup>$  $A^{\circ}$ 麻①  $\wedge$ O ÆO  $\infty$ SERVICE **ACCECCAMENT** last 3 Davs OR Missed ADLs: 40 **@** PAST DUE **R** PAST DUE **C** High BP **C** 5 Days w/o BM <sup>@</sup> Behaviors: 3 Bankhurst, Lutero Quick Tasks **Behavior Plans: 1** C Behavior Plans: 1 C Behaviors: 1 Biset, Kati  $\mathbf{z}$  Charting Boswell, Arnoldo Add Nursing Progress Note Detheridge, Paustina W High .<br>Irt Rate The Behavior Plan warning is triggered lav's MAR when a behavior review is coming due or is past due. See training document Resident Warnings "Set-Up Resident Warnings". BEHAVIOR PLANS PAST DUE OR COMING DUE IN THE NEXT 14 DAYS Date **Behavior Details** Next Review Date Completed By Edit Delete 09/13/2018 09/27/2018 Nadean Larke, 09/13/2018 8:08:19AM  $\widehat{\mathbb{H}}$ Anxiety Done The Grove of Farmington User Dashboard ∕ Edit Dashboard **Resident Alerts** The Grove G  $\mathbb{R}^2$  $60$  $\mathbb{R}^{\mathbf{O}}$  $2,80$ 43  $\heartsuit$  $\wedge$ <sup>O</sup>  $\mathscr{B}$  $\bigoplus$  $\Theta_{\odot}$ 4 of Farmington ASSESSMENT SERVICE **HEART RATE** OCCUPENCE ident Warnings in the last 3 Days OR Missed ADLs: 40 @ PAST DUE (R PAST DUE  $\bigvee$  High BP  $\bigtriangledown$  5 Days w/o BM © Beha Bankhurst, Lutero Quick Tasks PAST DUE **SE** Behavior Plans: 1 <sup>C</sup> Behaviors: 1 Biset, Kati ■ Charting  $\overset{\circ}{\mathbf{p}}$  Exceptions: 1 Boswell, Arnoldo The Occurrences warning is triggered 企 Add Nursing Progress Note **W** High Heart Rate Detheridge, Faustina when a behavior is documented. See **Today's MARs** training document "Set-Up Resident Warnings"Print @ PDF Resident Warnings **BEHAVIOR OCCURRENCES (PAST 3 DAYS) Behavior Plan Entered By Triggers** Interventions Edit Delete Shannon Mecham, 09/17/2018 1:12:55PM Loud sounds or sudden movements. Play soft music û Anxiety 1  $\widehat{\mathbb{U}}$ **Biting** Shannon Mecham, 09/17/2018 11:30:06AM Take him back to his room. When people can't understand what he is saying he gets upset.  $\widehat{\mathbb{U}}$ **Biting** Shannon Mecham, 09/17/2018 11:23:58AM When people can't understand what he is saying he gets upset. Take for walk around the halls. 0

### A new behavior tile can be activated in the Resident Warning module.

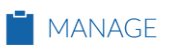

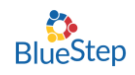

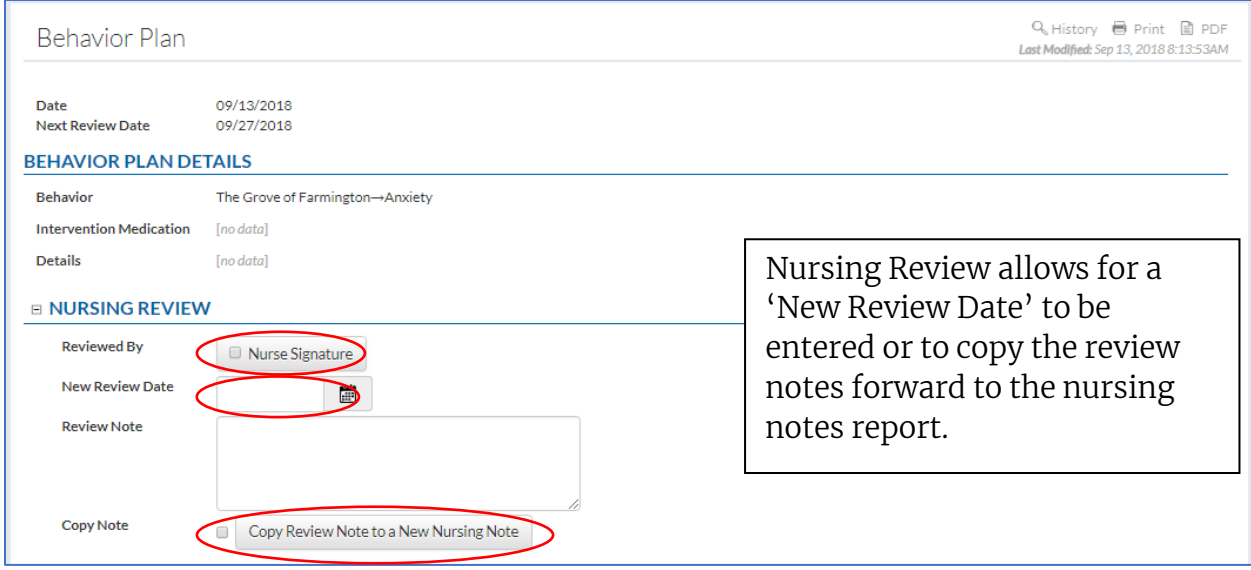

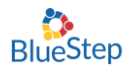

The Behavior Tracking System found on the Charting dashboard, shows all residents with an active Behavior Plan. An Occurrence can be documented by selecting a resident and then the specific Behavior Plan. There may be more than one Behavior Plan. This will open a new Occurrence and allow staff to document Triggers and the effectiveness of Interventions along with any notes associated with the Occurrence.

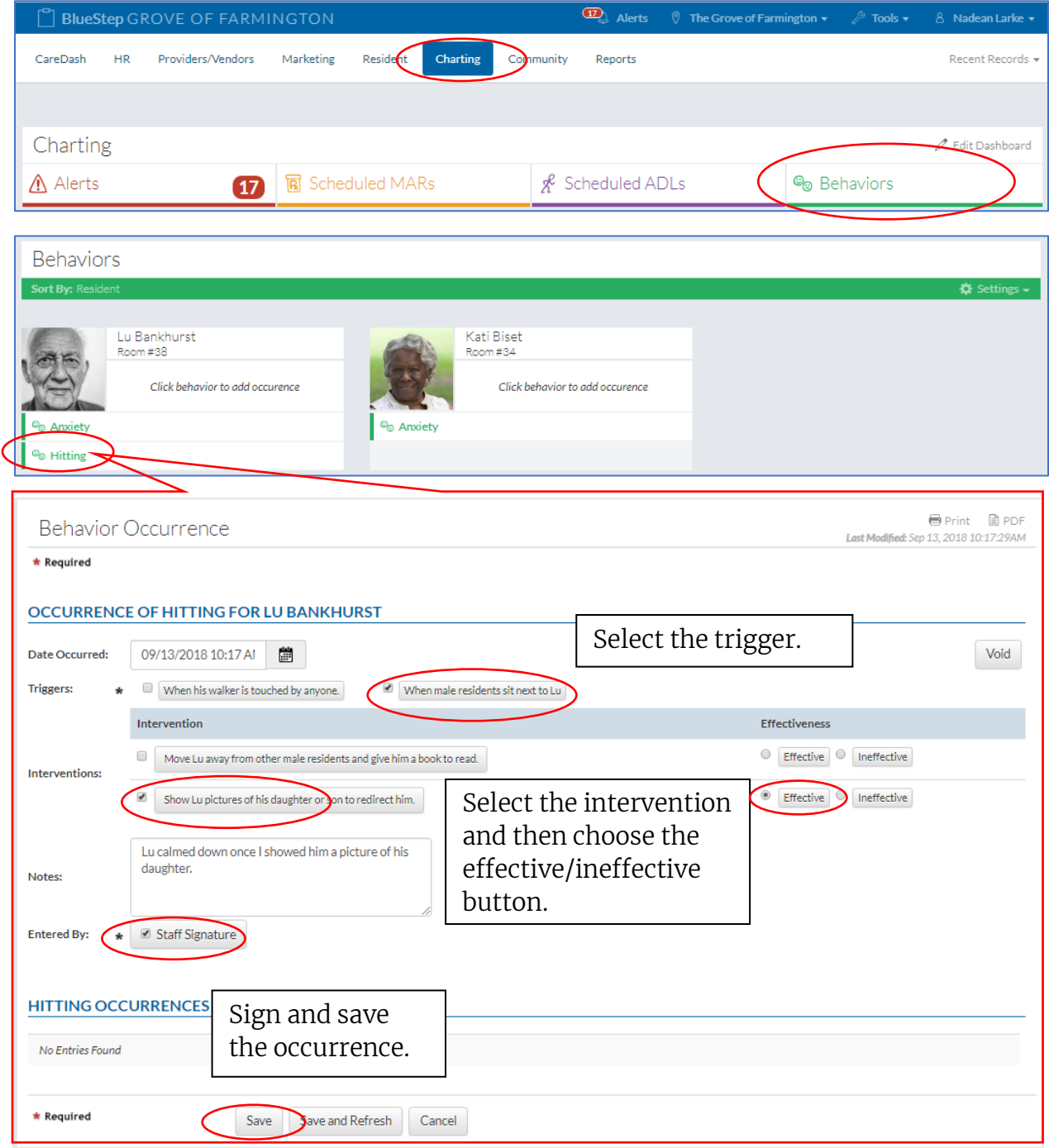

Г

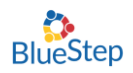

# Reporting Features

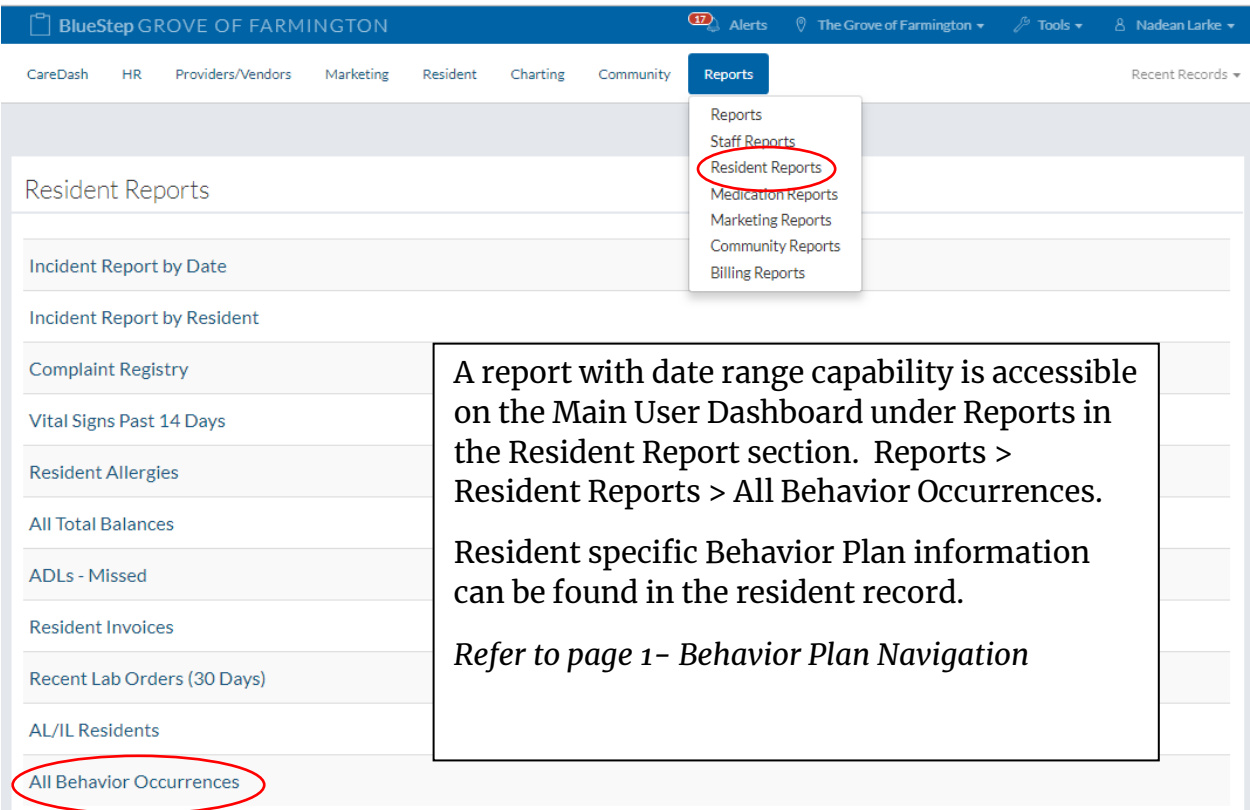

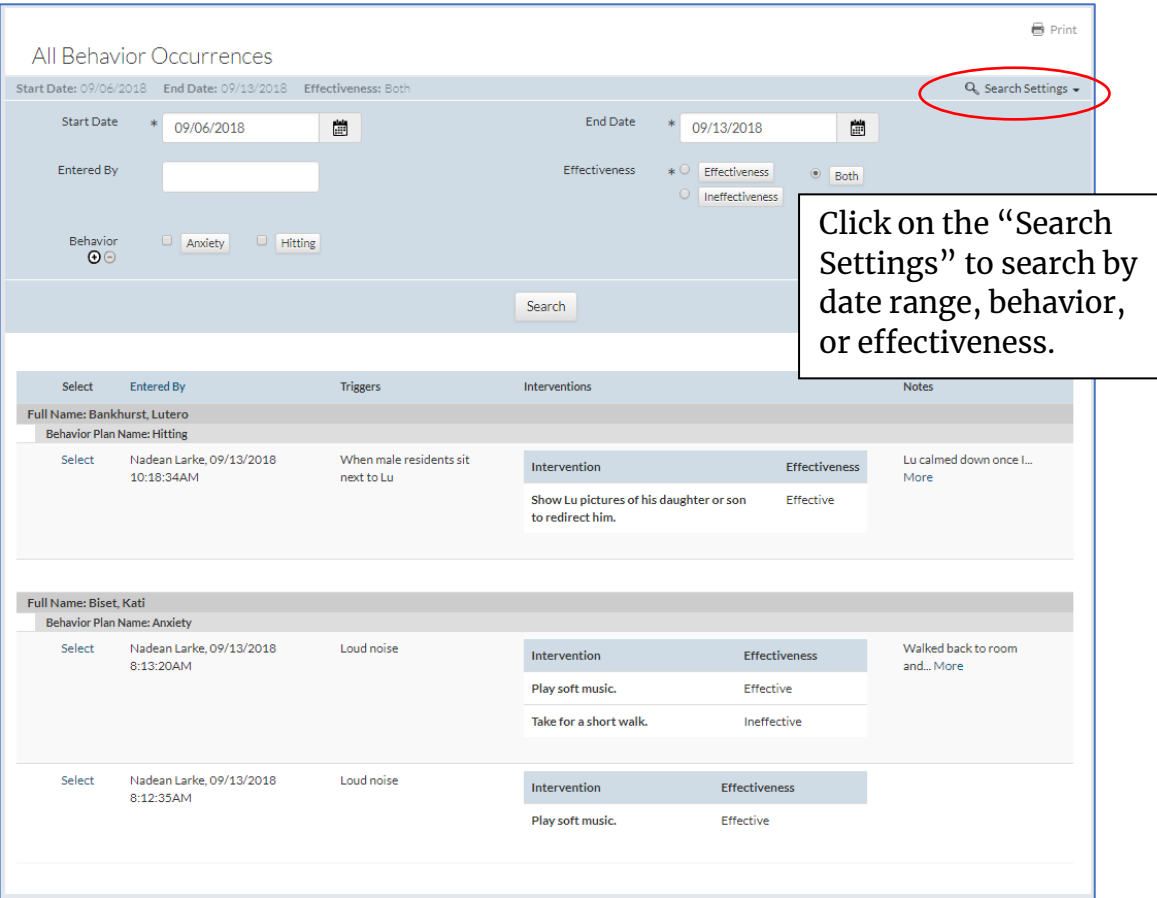

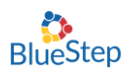

## Discontinue a Behavior Plan

To discontinue a Behavior Plan, navigate to the Discontinue section of the Behavior Plan. Behavior Plan Discontinue is specific to an individual resident and can be found in the resident record.

*Refer to page 1- Behavior Plan Navigation*

Enter 'DC Notes' in the provided box.

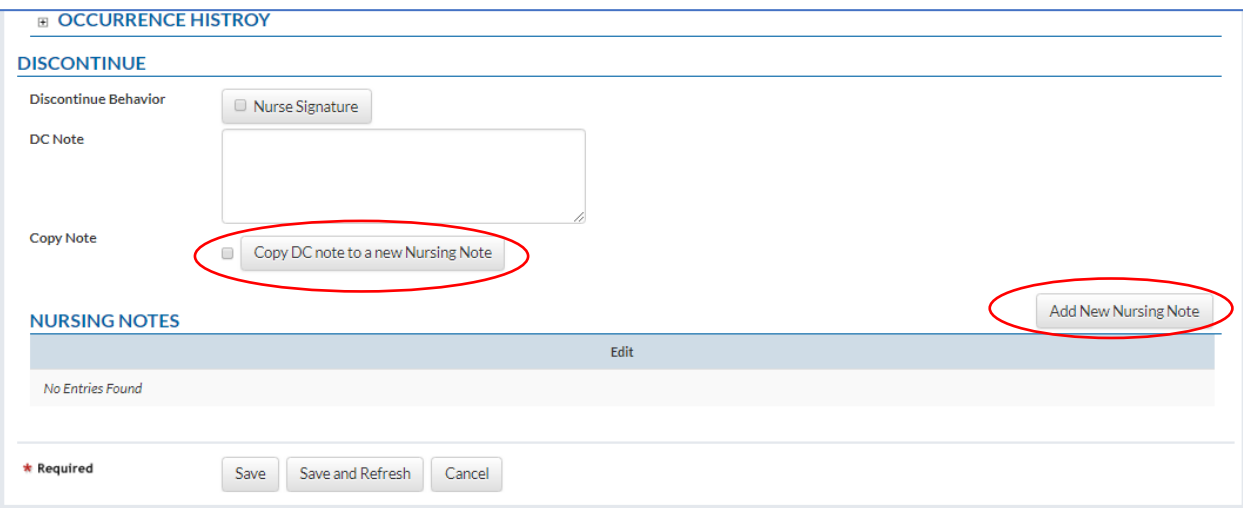

### **Nursing Notes:**

The 'Copy DC note to a new Nursing Note' or 'Add New Nursing Note' is the ability to create or copy a Nursing Note from the Behavior Plan. This allows for a seamless process and eliminates extra steps and the need to navigate to the Nursing Note section in a resident's record.

Previous Nursing Notes pertaining to this Behavior Plan can be viewed at the bottom of the Behavior Plan.